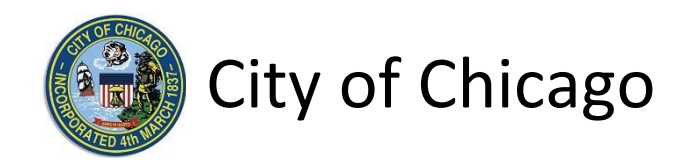

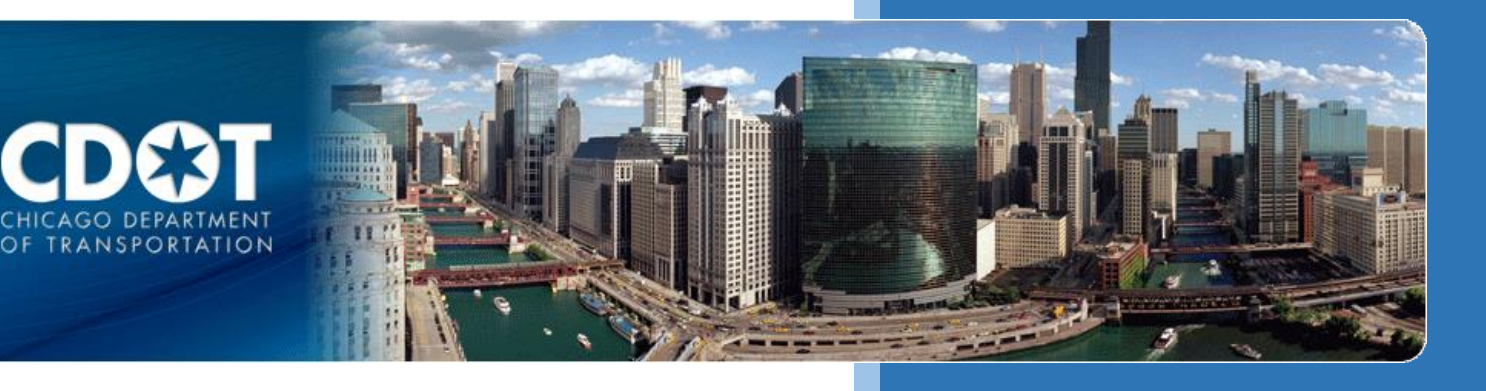

# Filming CDOT Events Permits

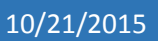

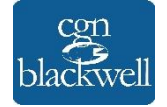

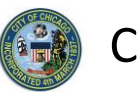

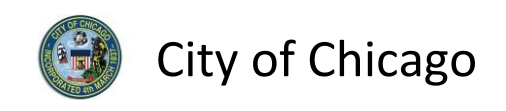

## Table of Contents

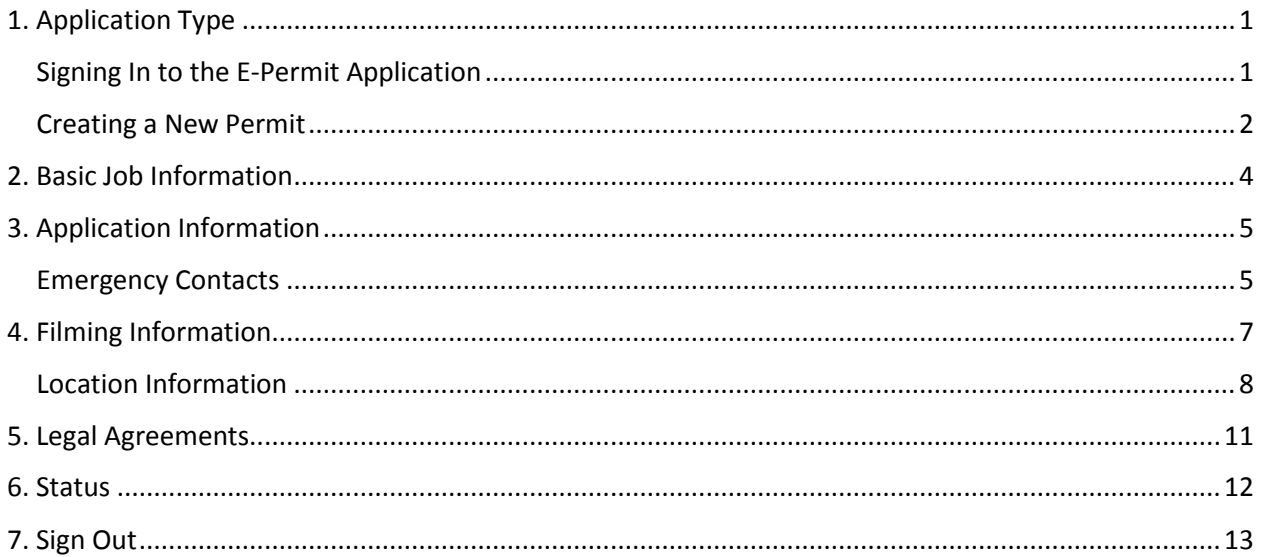

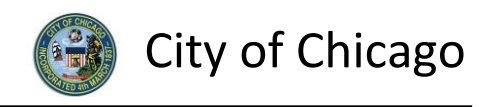

#### <span id="page-3-0"></span>1. Application Type

#### <span id="page-3-1"></span>Signing In to the E-Permit Application

To manage your account, sign in using your credentials and click **Sign In**.

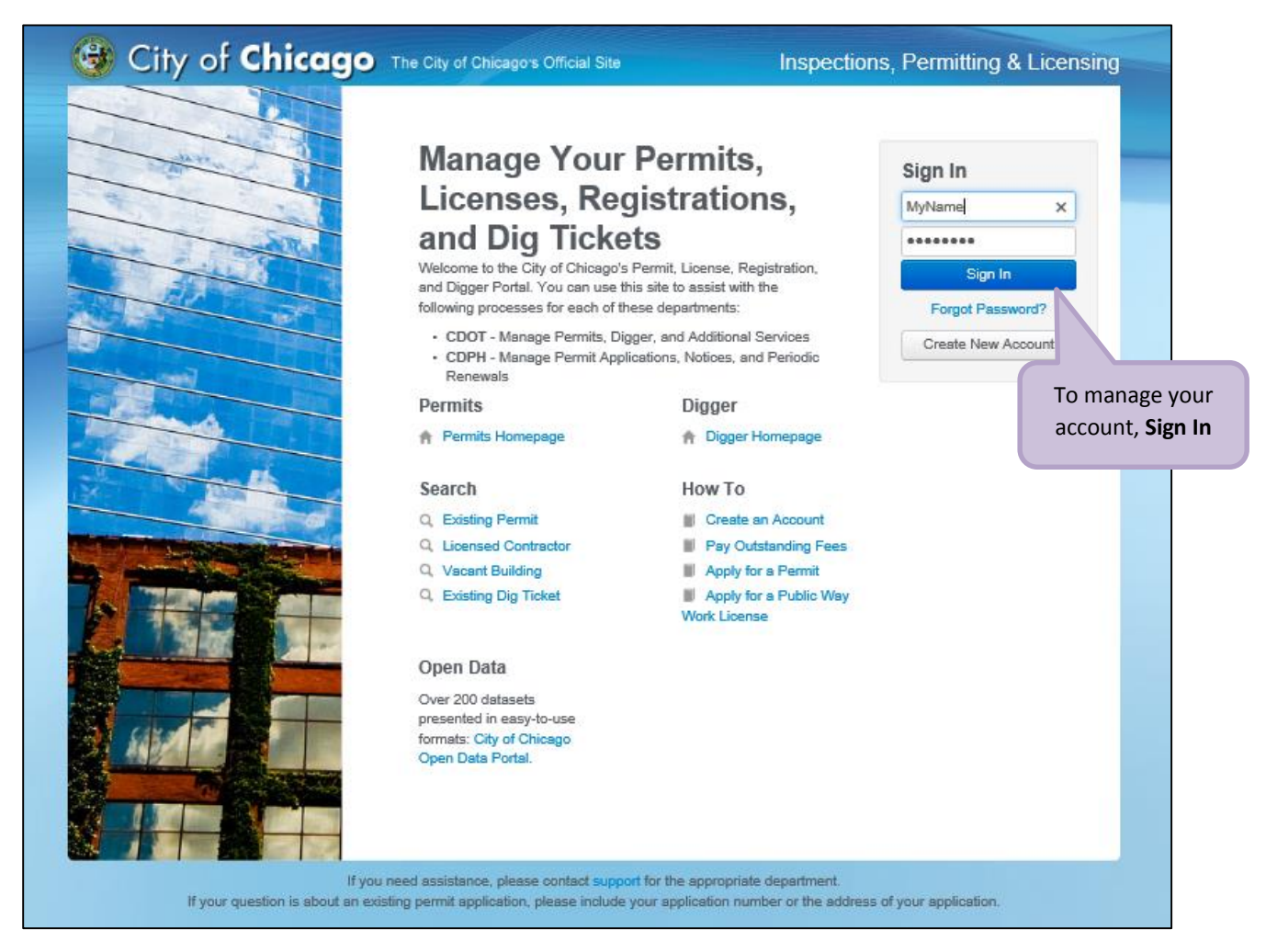

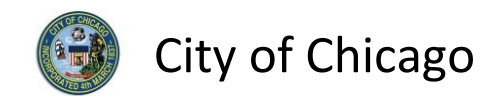

#### <span id="page-4-0"></span>Creating a New Permit

To create a new permit:

- Click the **Create New** drop-down
- Select **Permit Application**

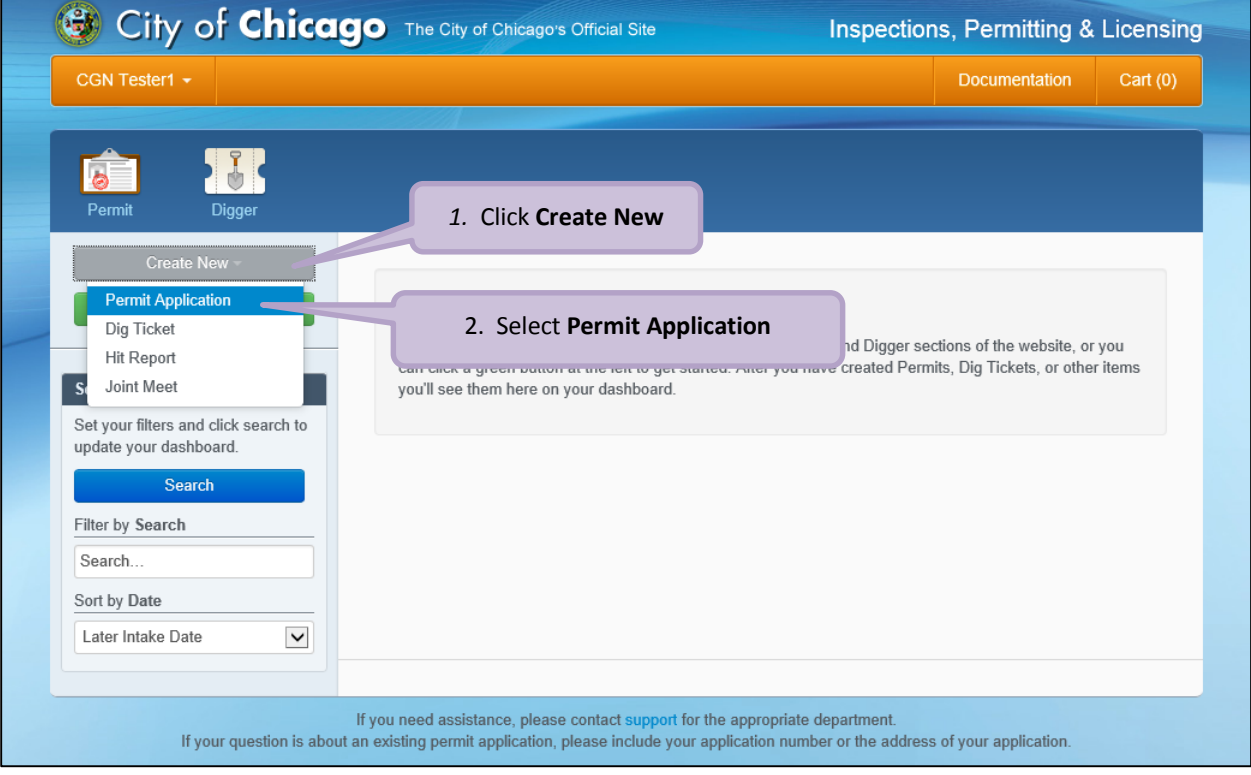

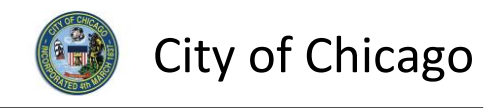

#### On the **Select Application Type** screen:

Select **Events**

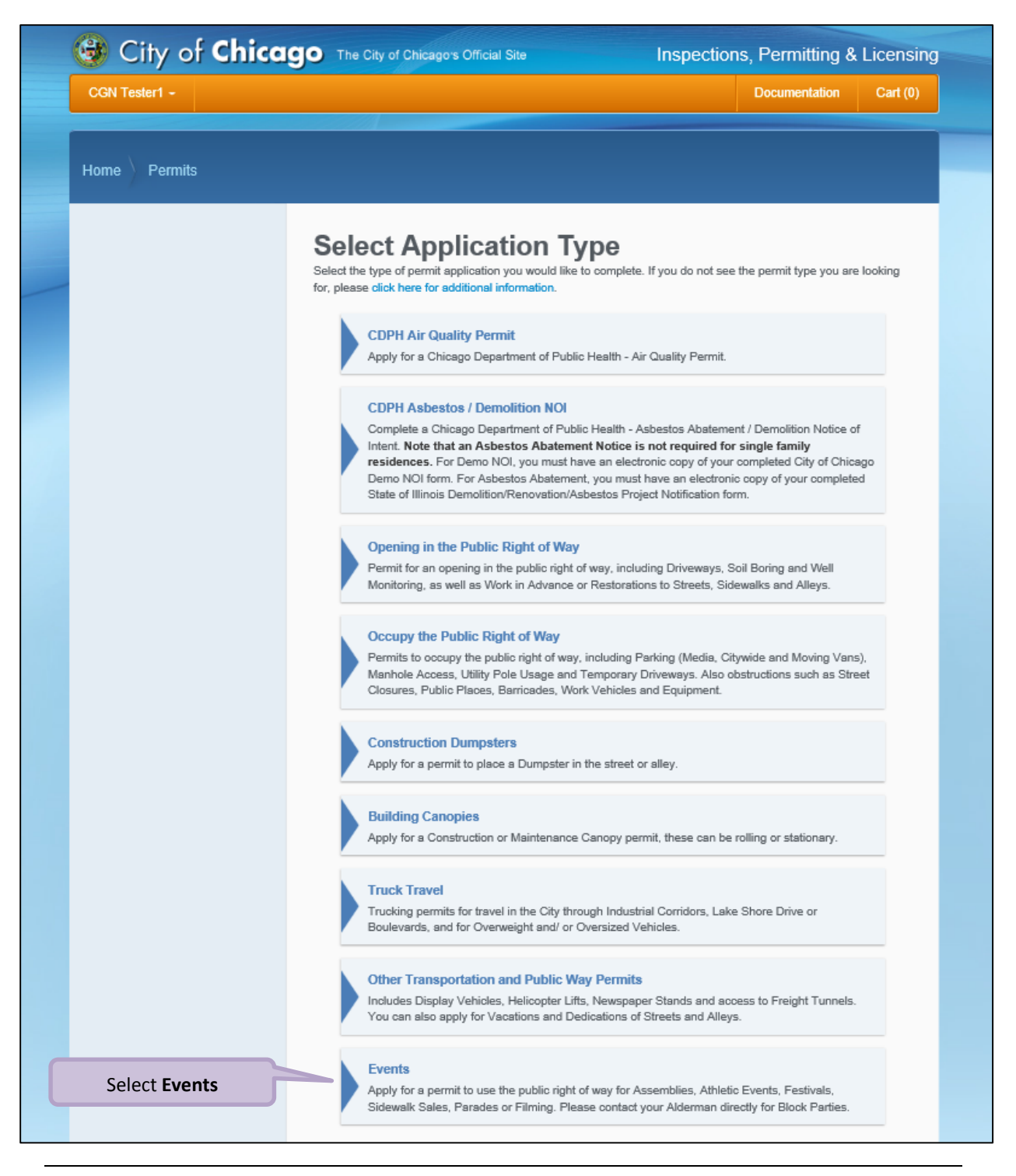

*Note: You may not have as many options of permits dependent on the types of licenses you have.*

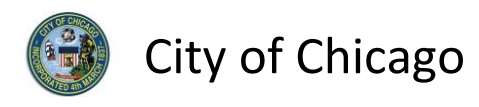

#### <span id="page-6-0"></span>2. Basic Job Information

Enter the **Basic Job Information**:

- Enter the **Event Name** (optional)
- **•** Select the Type of Event from the drop-down (required) o Select **Filming**
- Select the **Start Date** from the **Calendar** pop-up (required)
- Select the **End Date** from the **Calendar** pop-up (required)
- Enter the **Description of Event** (optional)
- Click **Next Step** to proceed

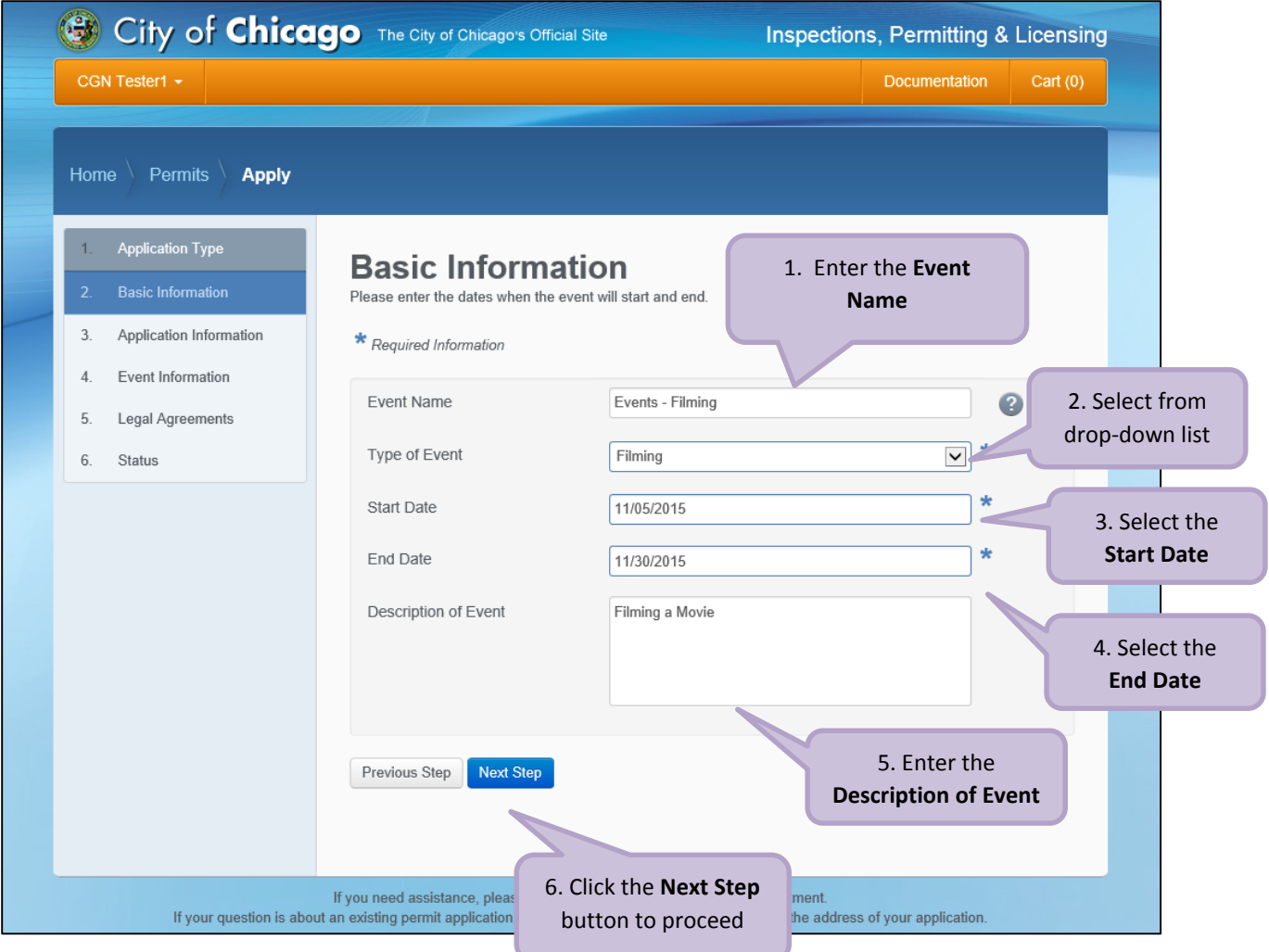

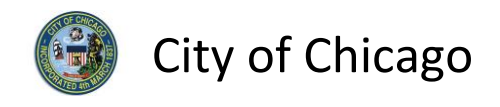

## <span id="page-7-0"></span>3. Application Information

#### <span id="page-7-1"></span>Emergency Contacts

Add **Emergency Contact** information:

 Click the **+Add Emergency Contact Information** button to display the **Add Emergency Contact Information** dialog box

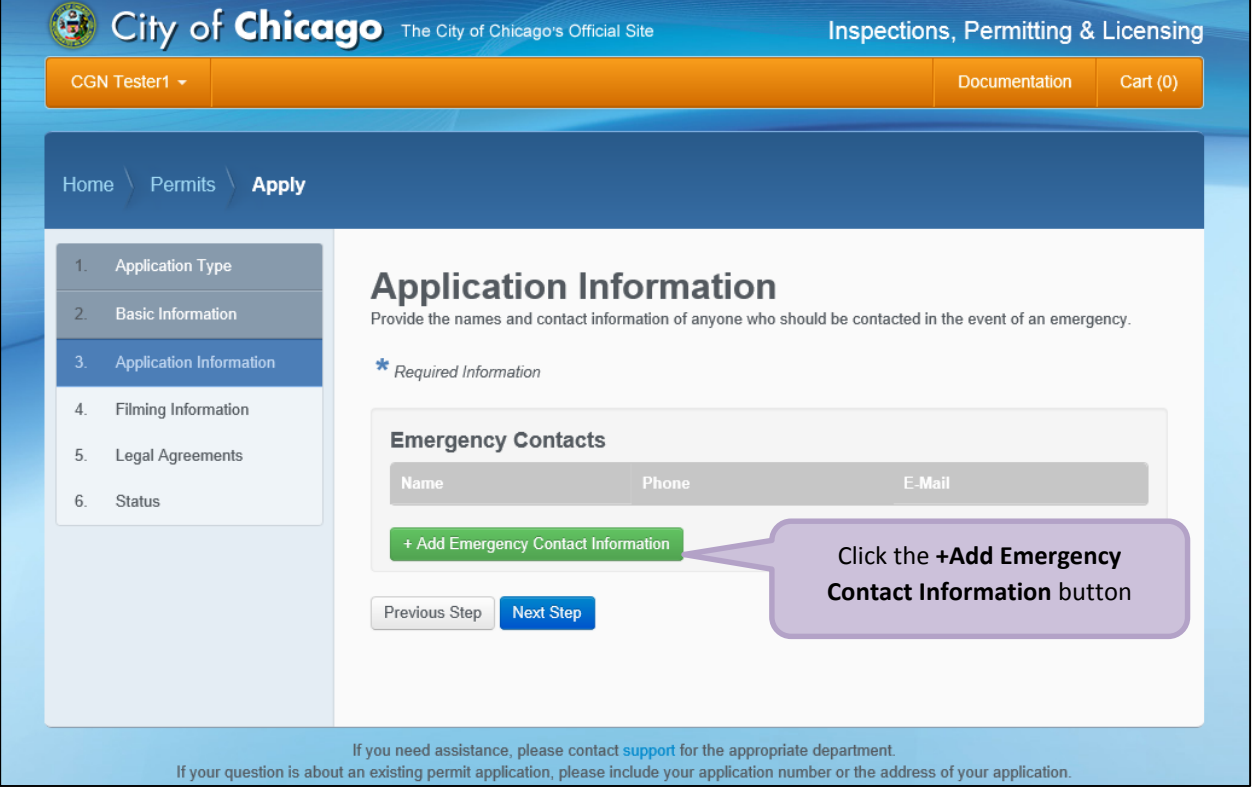

To **Add Emergency Contact Information**:

Click **Add Emergency Contact Information** to proceed

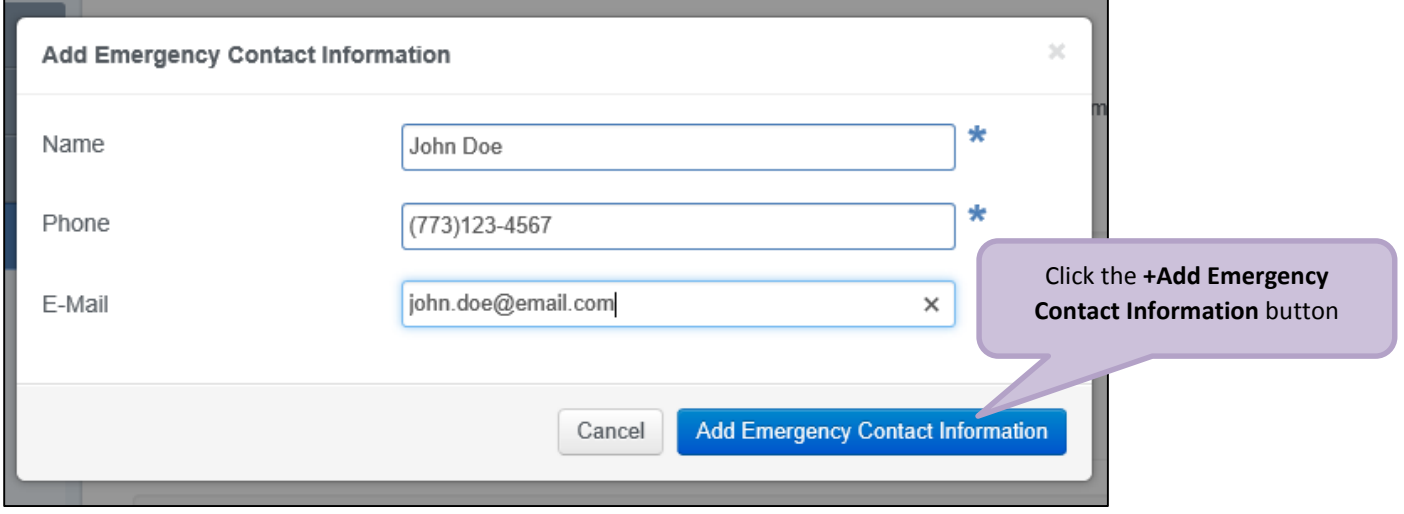

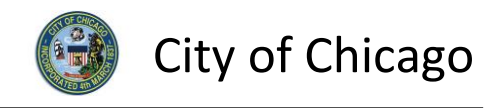

Your **Emergency Contacts** have been added:

Click **Next Step** to proceed.

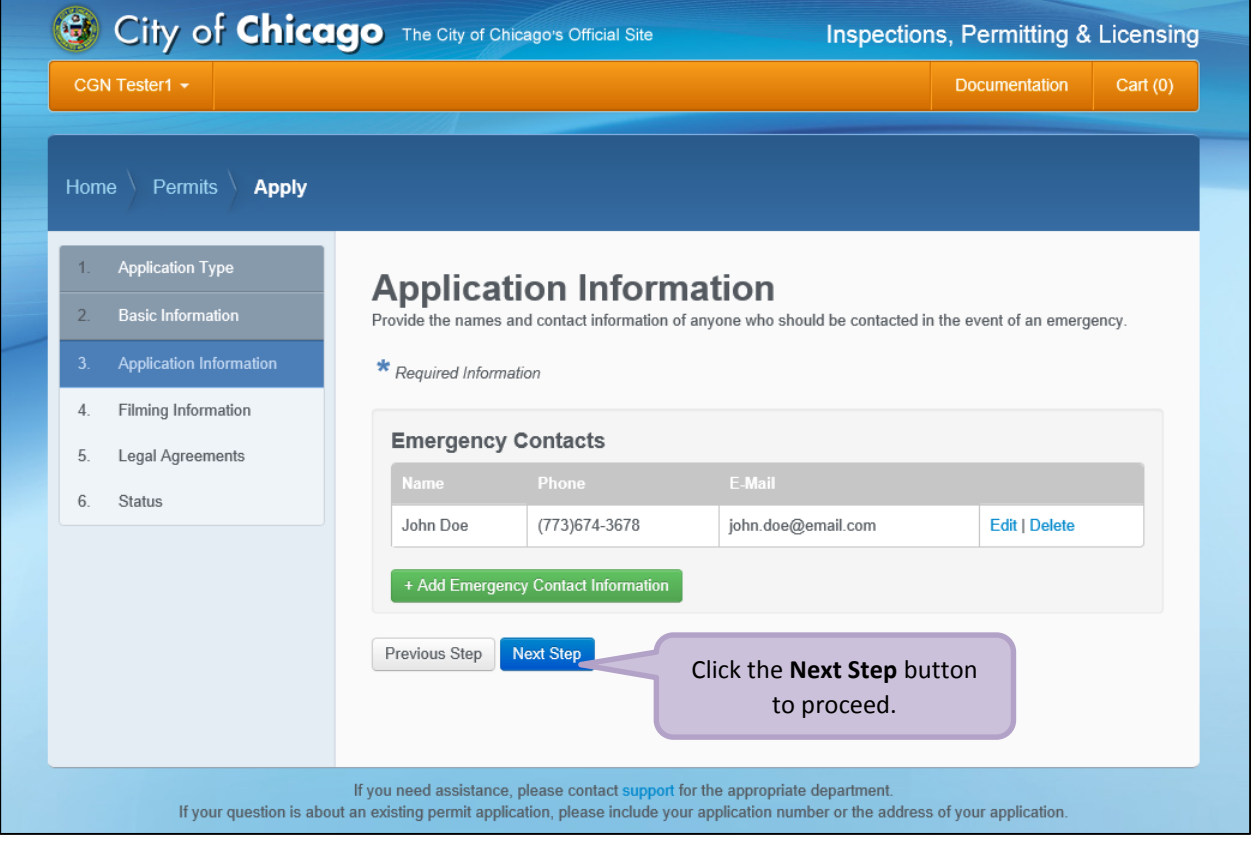

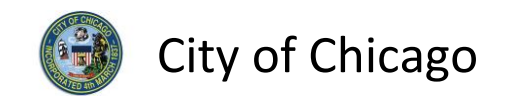

#### <span id="page-9-0"></span>4. Filming Information

*Note: At this point, your permit application has been saved to your dashboard and the Application Number has been created.*

Enter the following information in the **Filming Information** section:

- Check the fields where **Equipment will be located** (optional)
- Enter **Will any interruption of vehicular traffic be necessary** (required)
- Click **+ Add Location Information** to display the **Add Location Information** dialog box

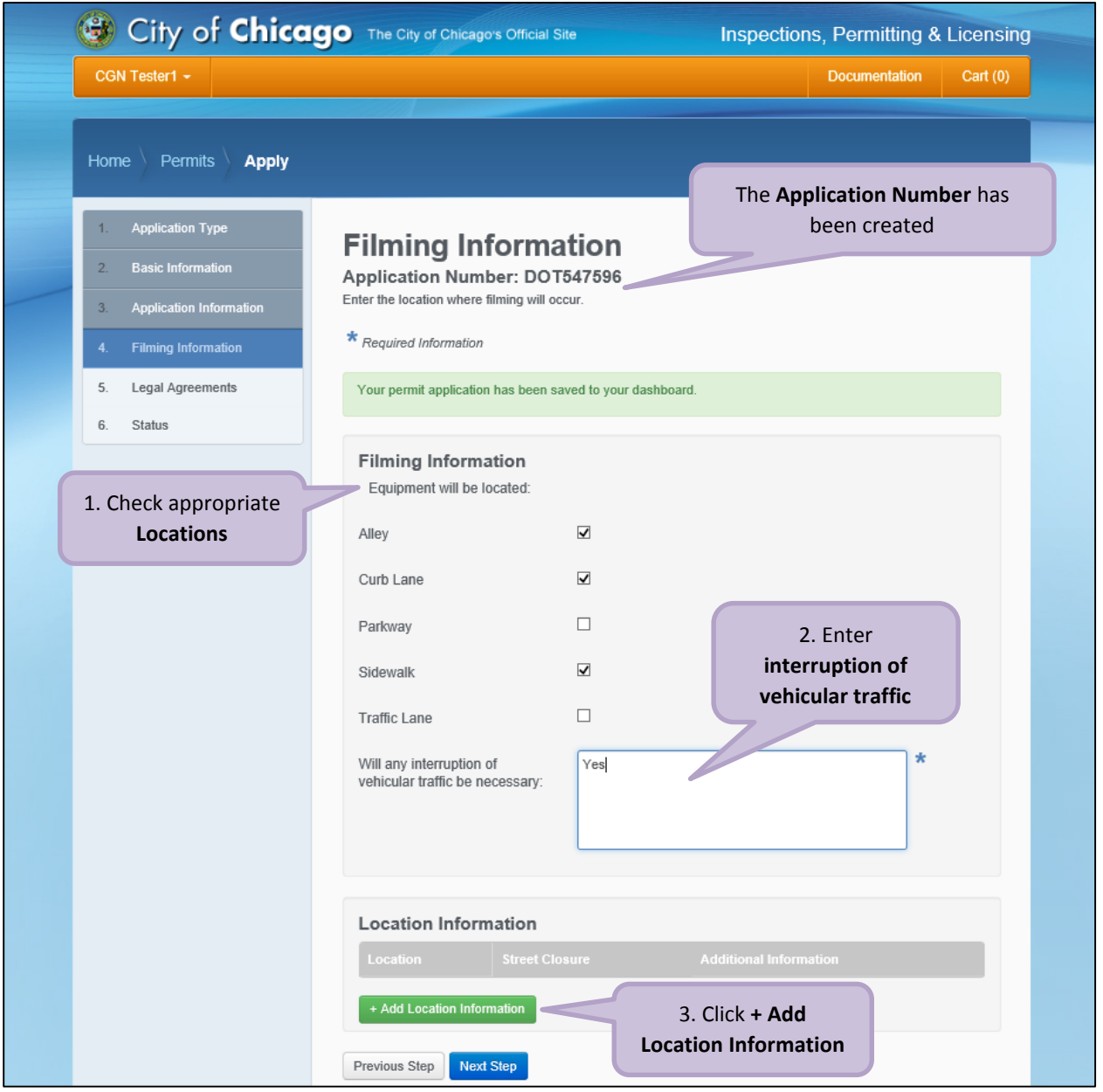

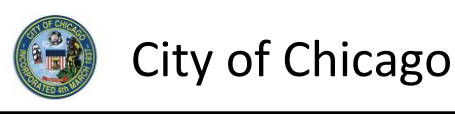

#### <span id="page-10-0"></span>Location Information

Enter the following in the **Add Location Information** dialog box:

- Enter the *street number* in the **From** field (required)
- Enter the *street number* in the **To** field (required)
- Select the **Direction** from the drop-down (required)
- Enter/Select the **Street Name** (required)
- Select the **Suffix** from the drop-down (optional)
- Select the type of **Street Closure** from the drop-down (required)
- Enter **Additional Information** (optional)
- Click **Add Location Information** to proceed

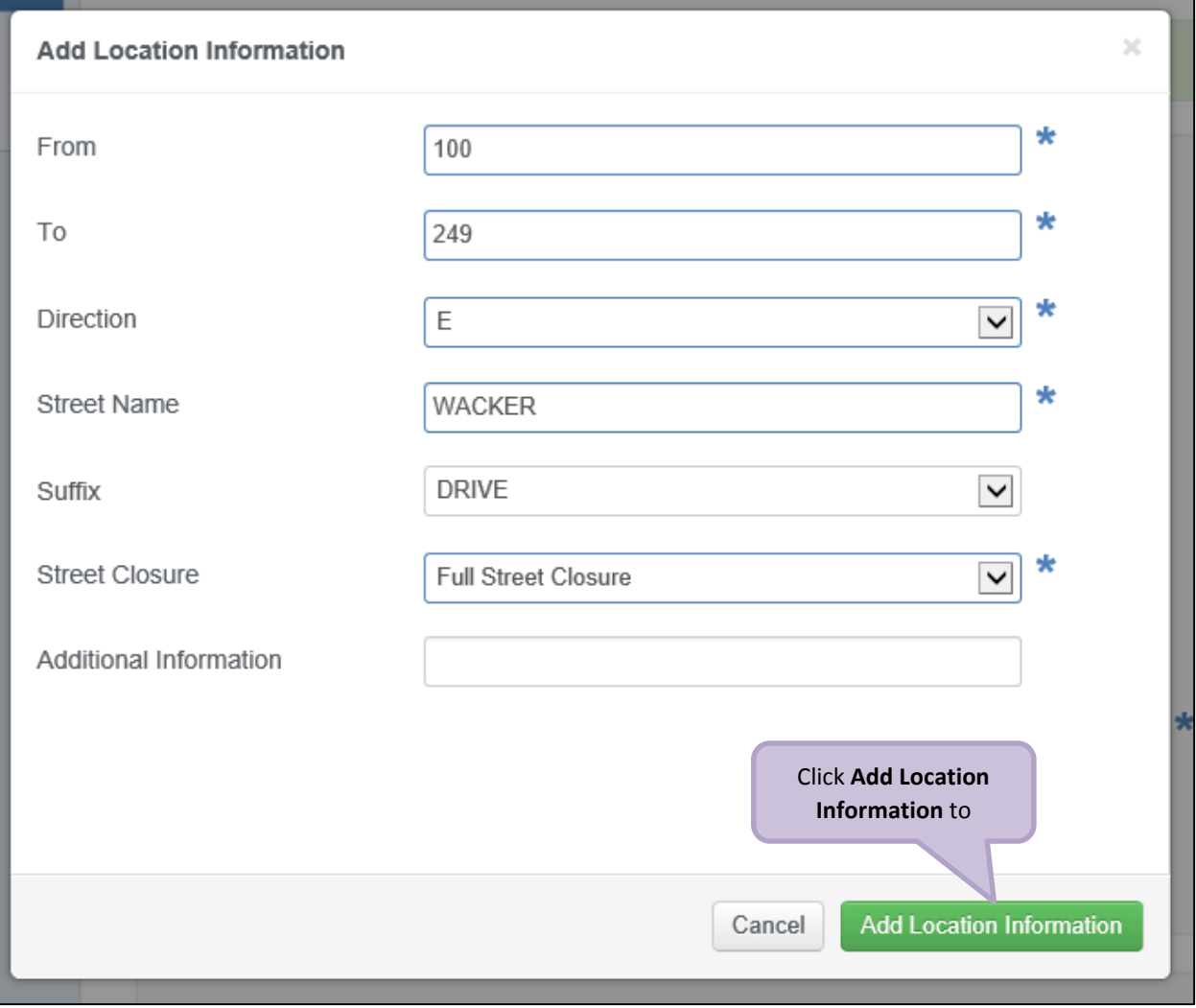

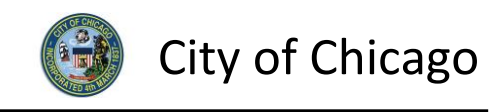

Review and confirm the address you entered:

- Click **Re-Enter** to edit location information
- Click **Confirm** to proceed

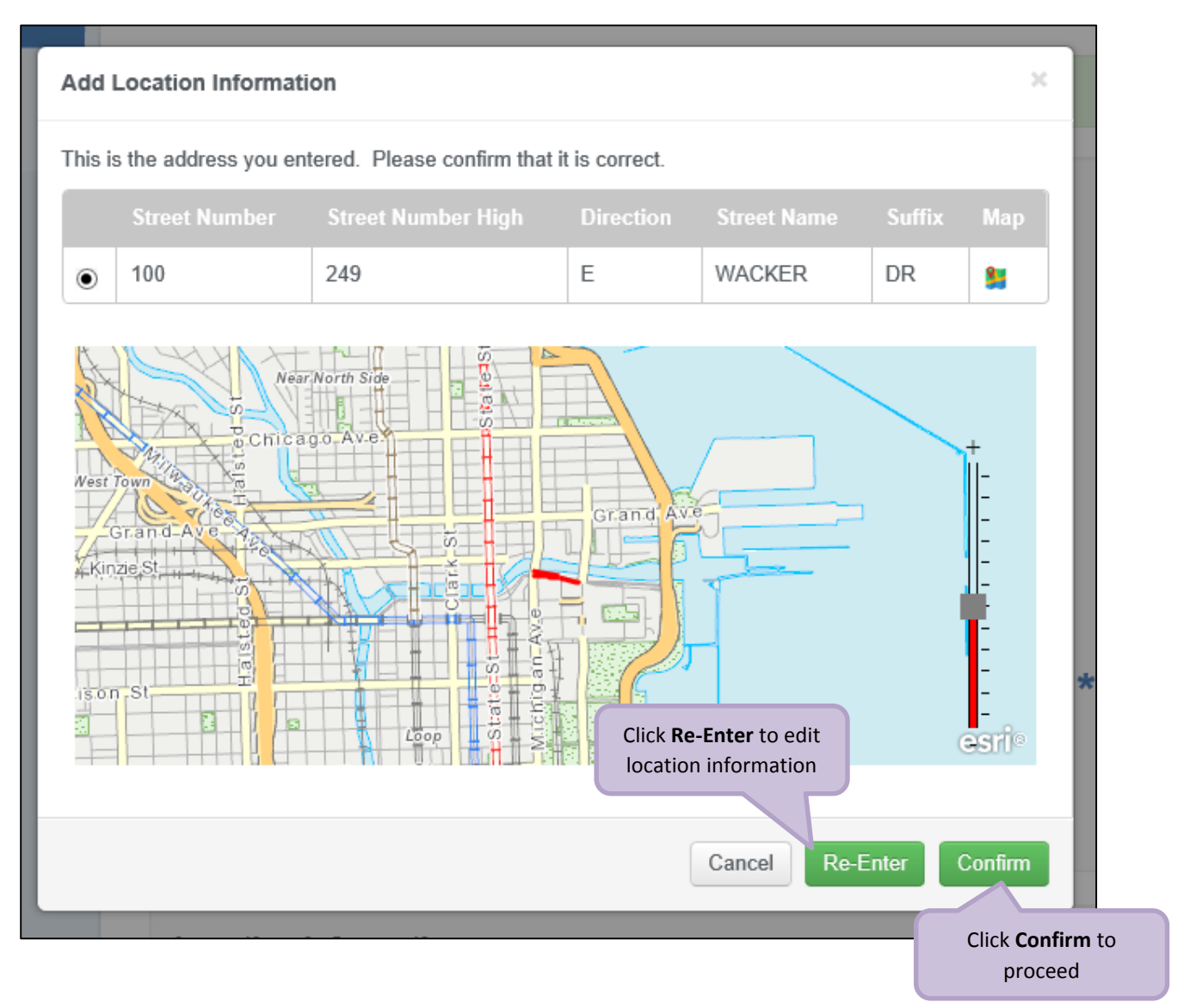

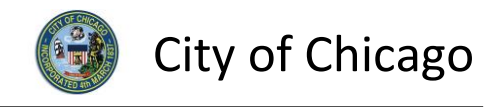

The **Location Information** has been added:

- Click **Add Location Information** as needed, and repeat previous steps
- Click **Next Step** to proceed

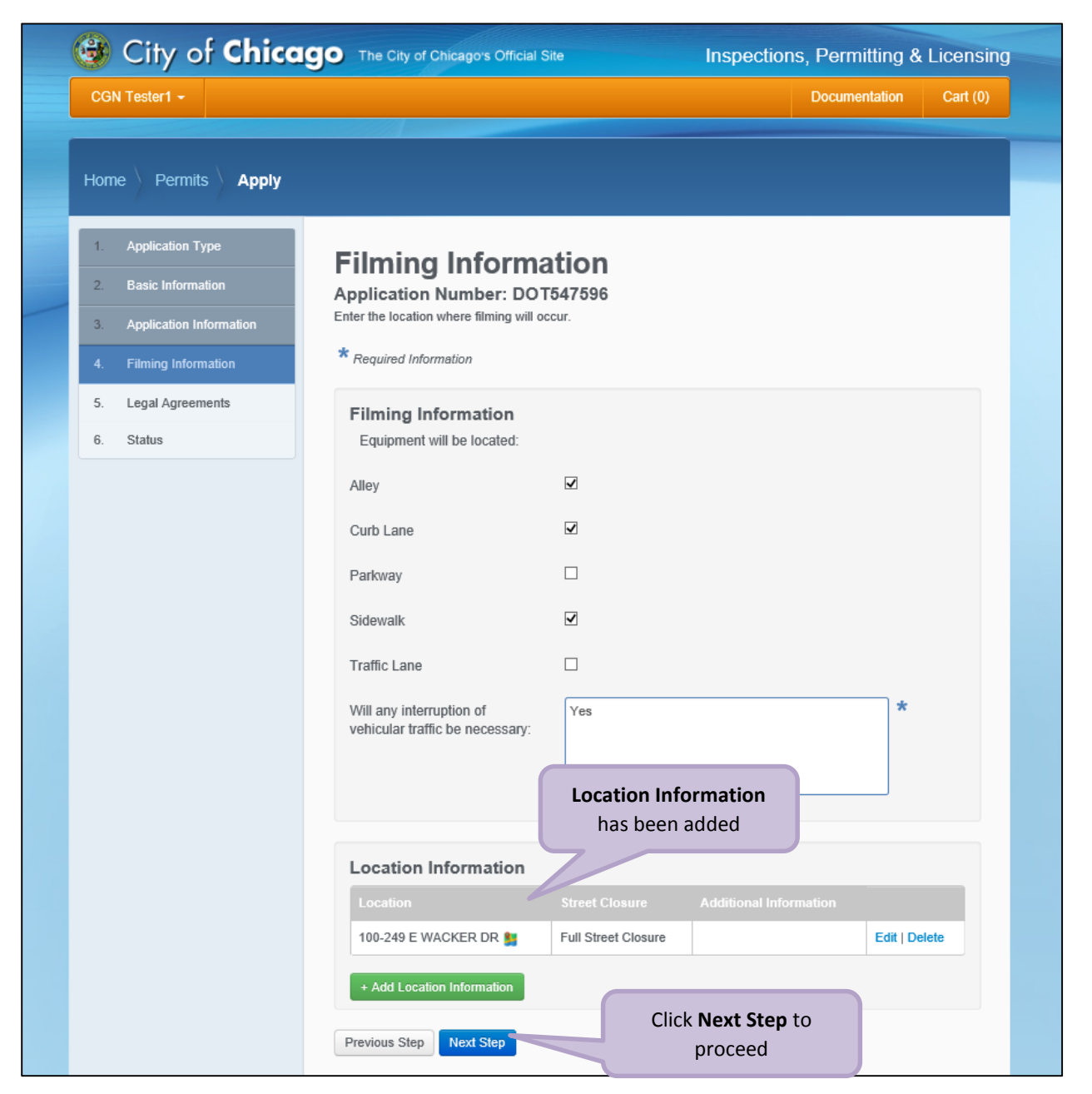

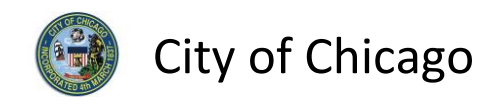

## <span id="page-13-0"></span>5. Legal Agreements

The **Legal Agreements** must be acknowledged:

- Read the **Certification** legal agreement
- Click the **I Agree** checkbox (required)
- Click **Submit** to proceed

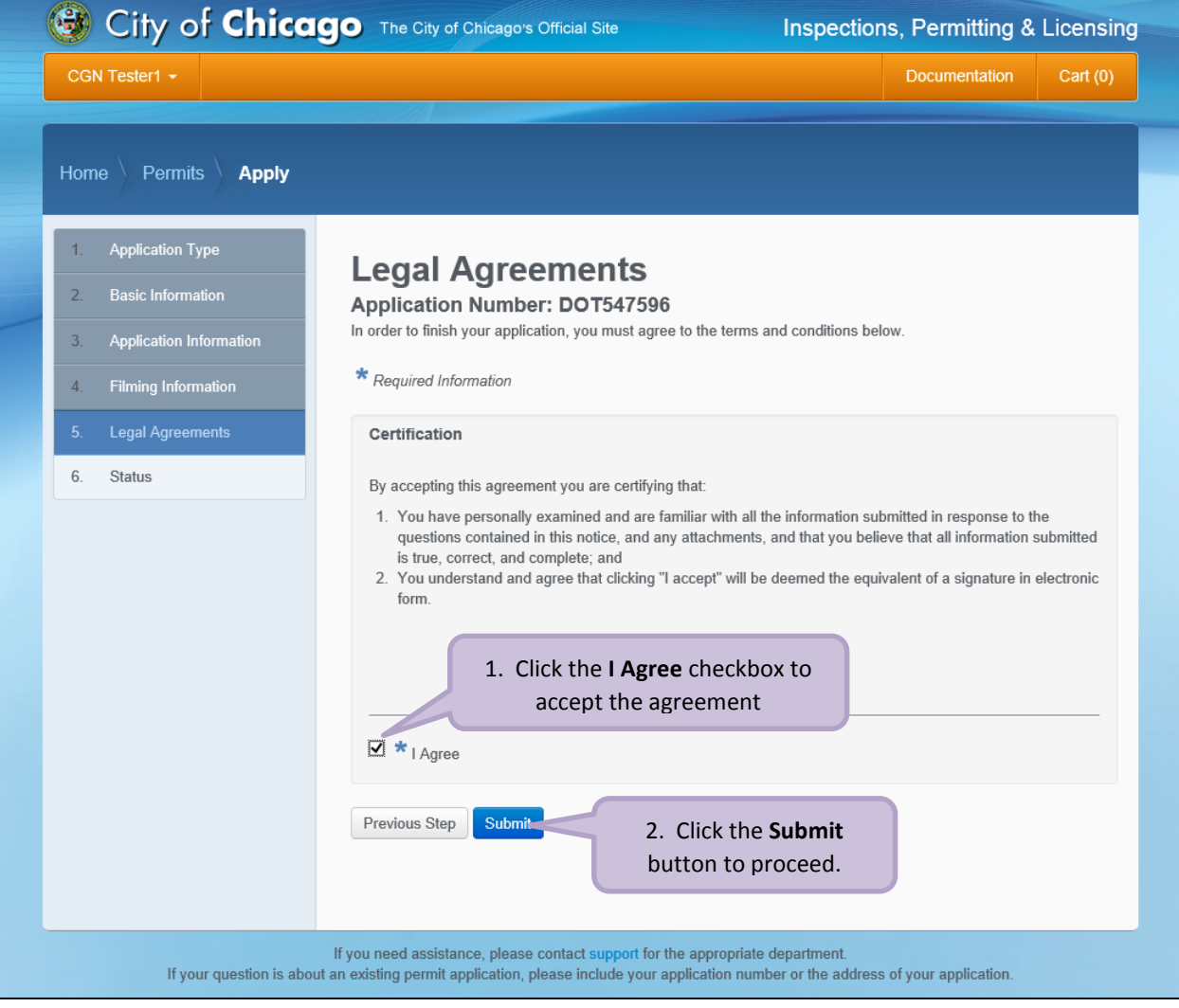

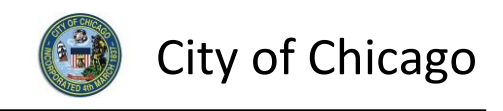

#### <span id="page-14-0"></span>6. Status

Congratulations! You have finished entering the permit application.

The application is being processed and has been sent to CDOT for review.

*Note: The remainder of the application can be viewed by scrolling down this page.*

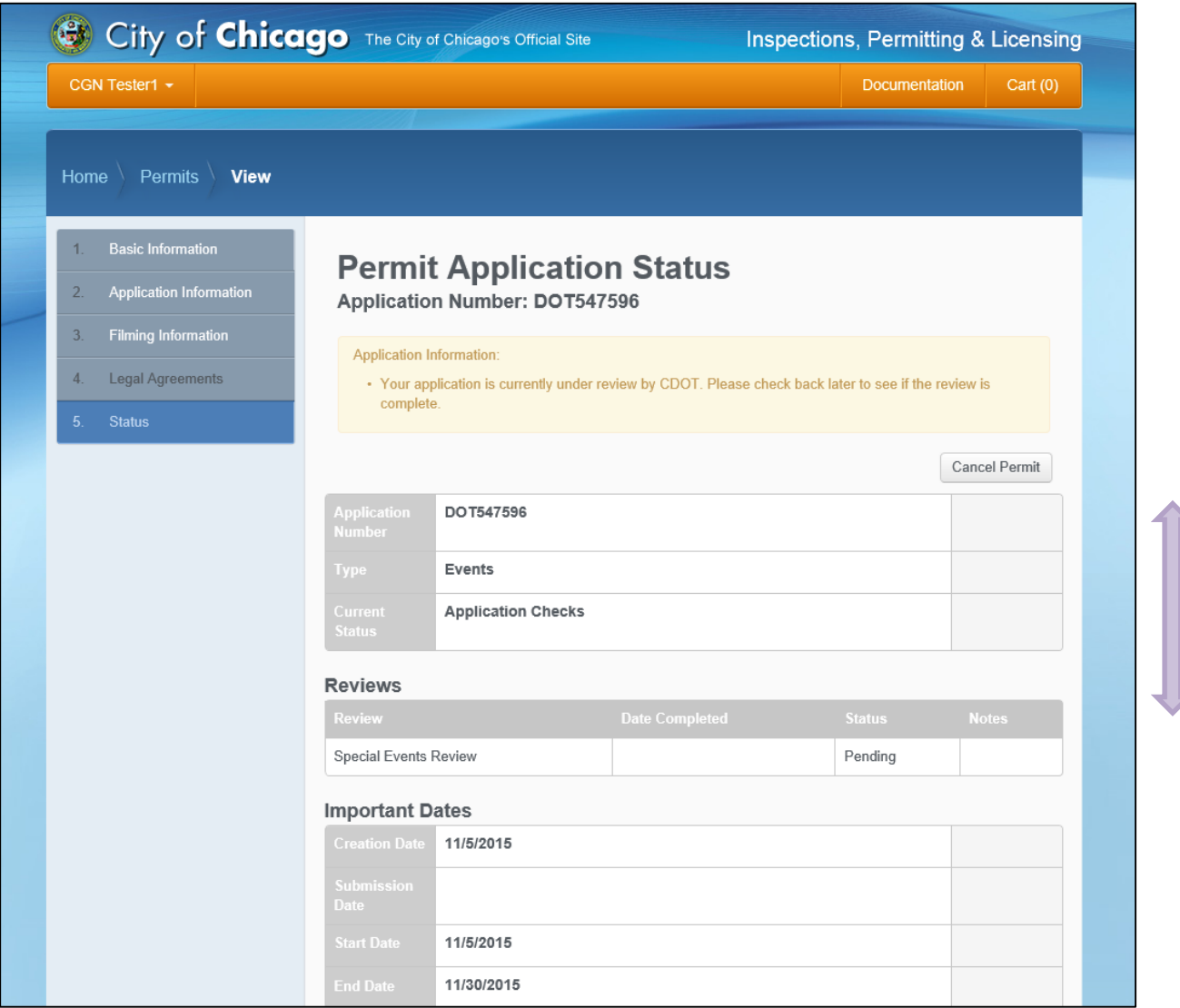

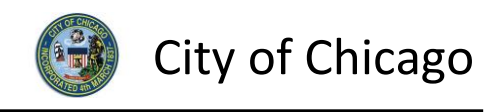

## <span id="page-15-0"></span>7. Sign Out

When finished, be sure to sign out:

- Click the **drop-down arrow** beside your name
- Click **Sign Out** to log off of the E-Permit application

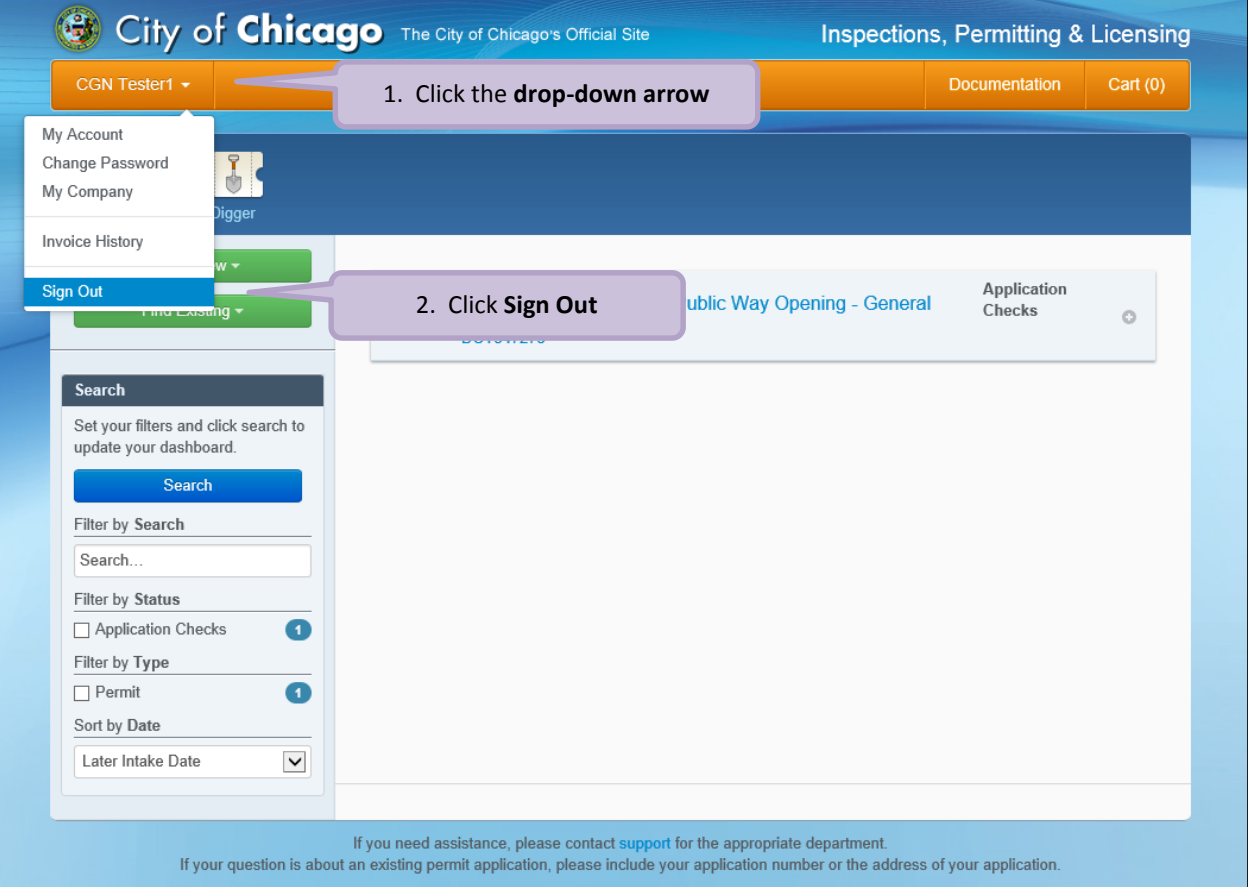